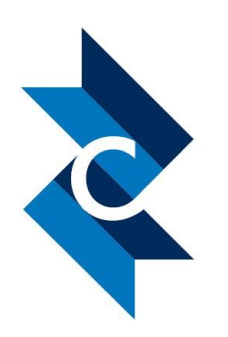

# Canvas Parent Account

*"Educating the Emerging Generation"* 

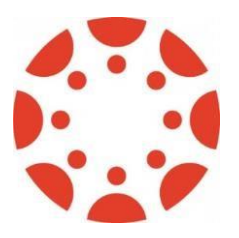

Parents,

Cherokee County School District welcomes you to experience Canvas, our new Learning Management System, which will replace Aspen Pages and gradebooks beginning in the Fall of 2017. Below, you will find a step-by-step process to sign up and visit your child/children's Canvas account. You will need to set up a parent account in Canvas to view your child's lessons, assignments, videos, resources, weblinks, and grades.

If you are a parent who participated in the 2016-2017 Canvas Pilot, you **will not** need to recreate an account since you already have one.

**Step 1: Go to myccsd.instructure.com** Or click on the link below and select "Parent Login":

<https://myccsd.instructure.com/login/canvas>

**Step 2: Set up your Account:** *See "Parent of a Canvas User? Click Here for an Account"*

## **Step 3: Parent Signup**

Enter the following information

- 1. Enter your name
- 2. Enter your email
- 3. Enter your child's Username (This is your child's **School ID#)**
- 4. Enter your child's password (This is your child's **GTID#**)
- 5. Click "You agree to the terms of use"
- 6. Click "**Start Participating"**

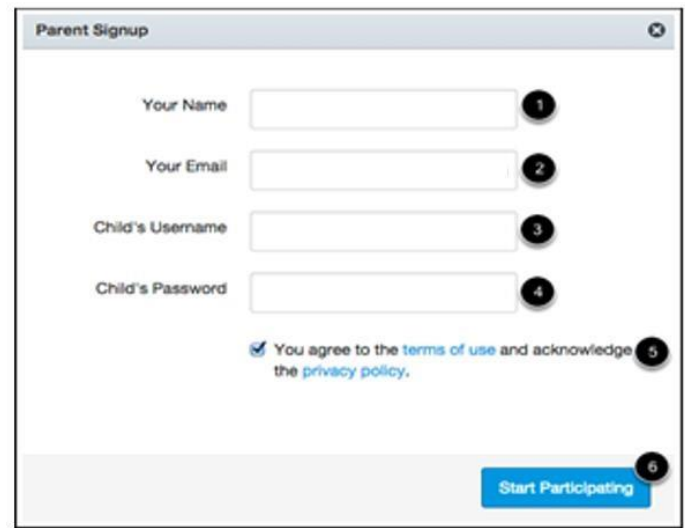

You will receive an email from **Instructure Canvas.** Click the link provided in the email to finish the registration.

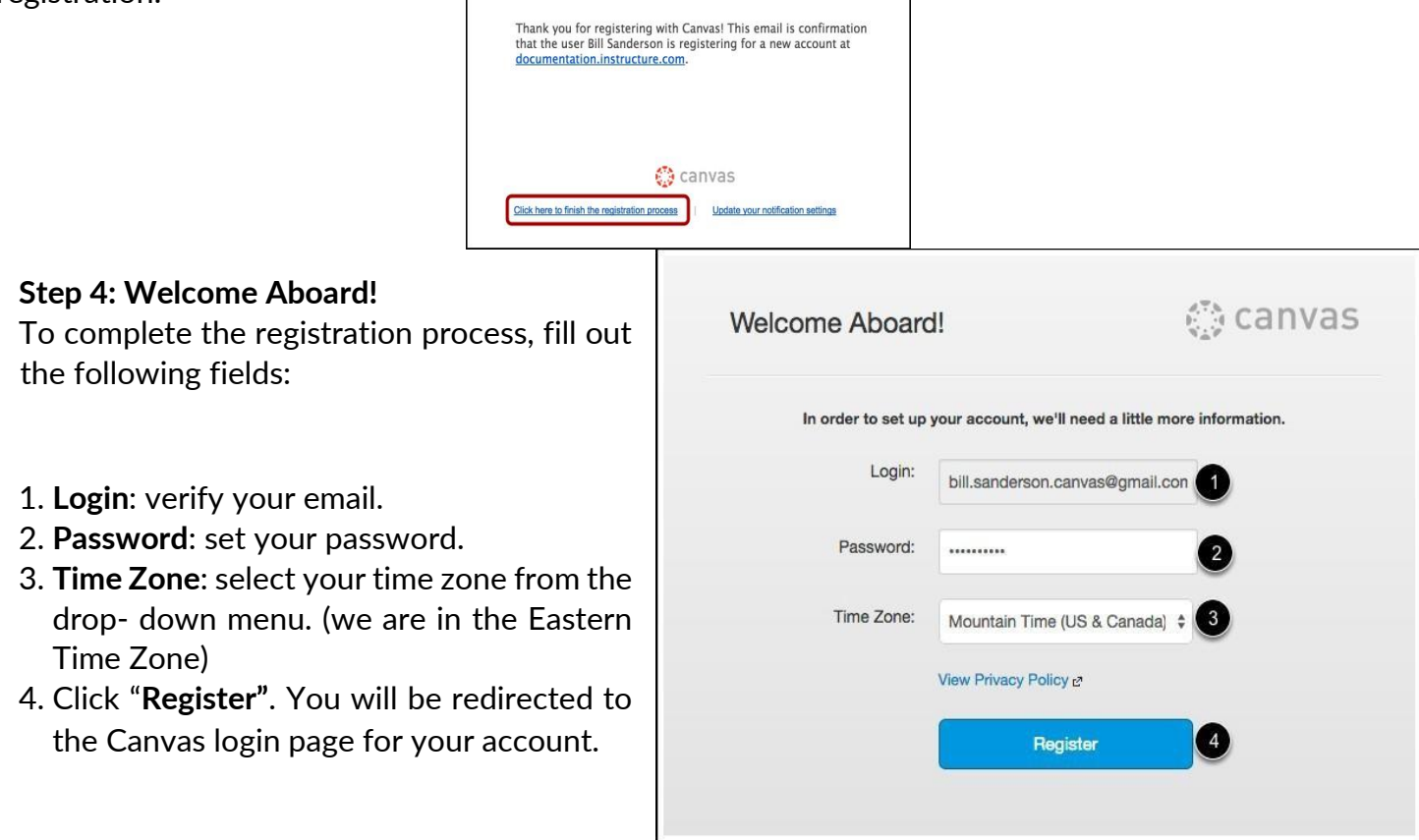

#### **You are now registered!**

**Go back to** [https://myccsd.instructure.com/login/canvas,](https://myccsd.instructure.com/login/canvas) **click "Parent Login", then log in using your** 

**email and password.** 

## **To Observe Additional Students:**

- 1. Select "**Account"**
- 2. Open **"Settings"**
- 3. Click **"Observing"**

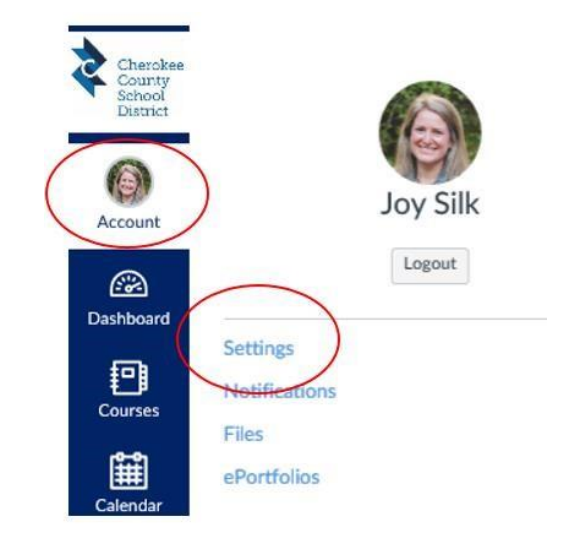

# **To Add Another Student:**

- 1. Under "**Username**", enter student's School ID#
- 2. Under **"Password",** enter your child's GTID #
- 3. Click **"Add Student"**

Note: If you only have one student, you don't need to "add student."

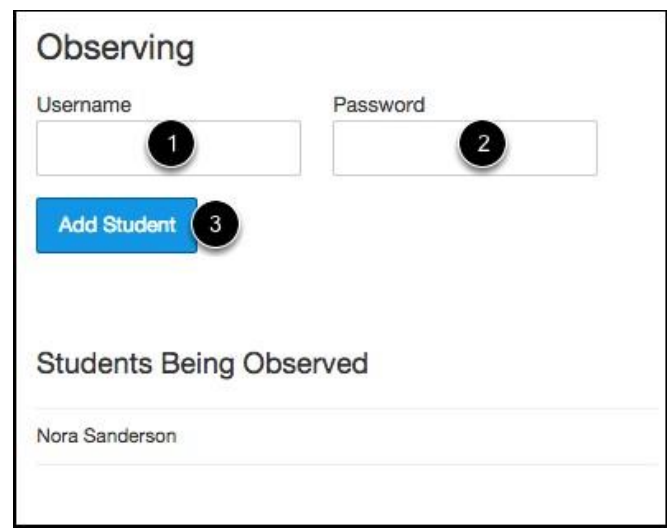